## **上海新国际博览中心 货运车辆轮候证系统**

**客服电话:021-61515193**

**接听时间:工作日周一至周五 9:30 至 17:30**

**客服邮箱:public@wisdomuni.com**

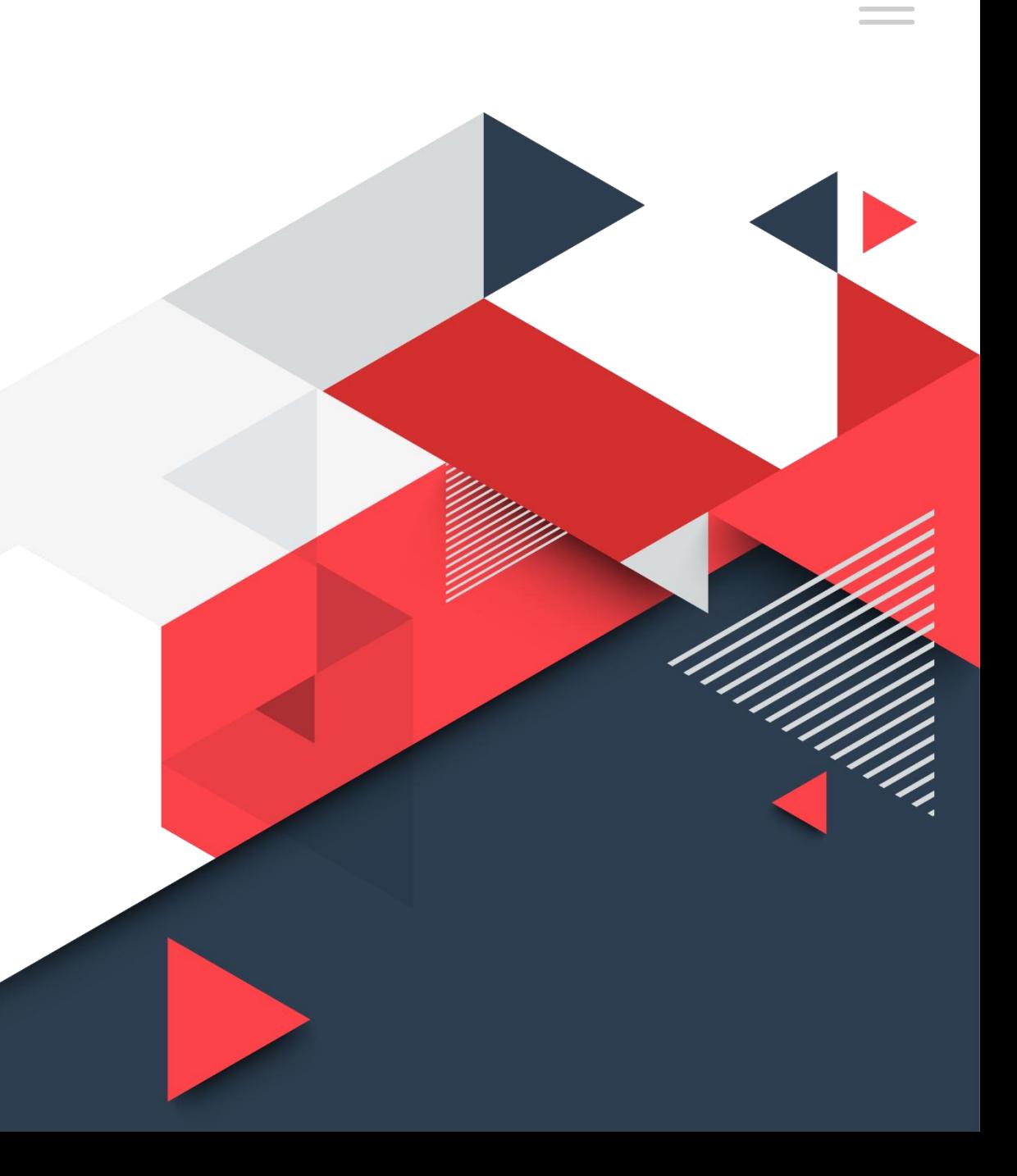

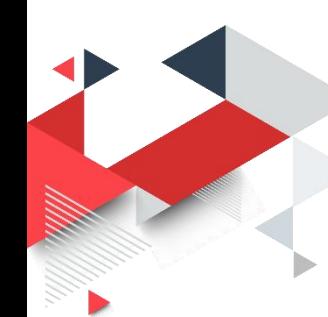

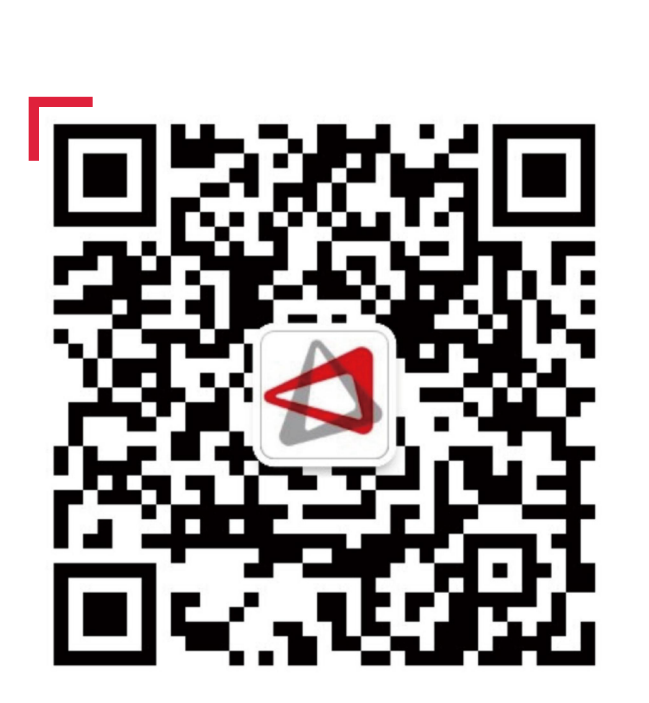

**轮候证办理流程**

**1.手机端打开微信,搜索并关注"上海新国际博 览中心"公众号, 或者扫描上图二维码进行关注。**

ibaotu.com kontraŭ en la provincia en la provincia en la provincia en la provincia en la provincia en la provincia en la provincia en la provincia en la provincia en la provincia en la provincia en la provincia en la provi

#### **2.选择右下角"货车登记"-"登记办证"。**

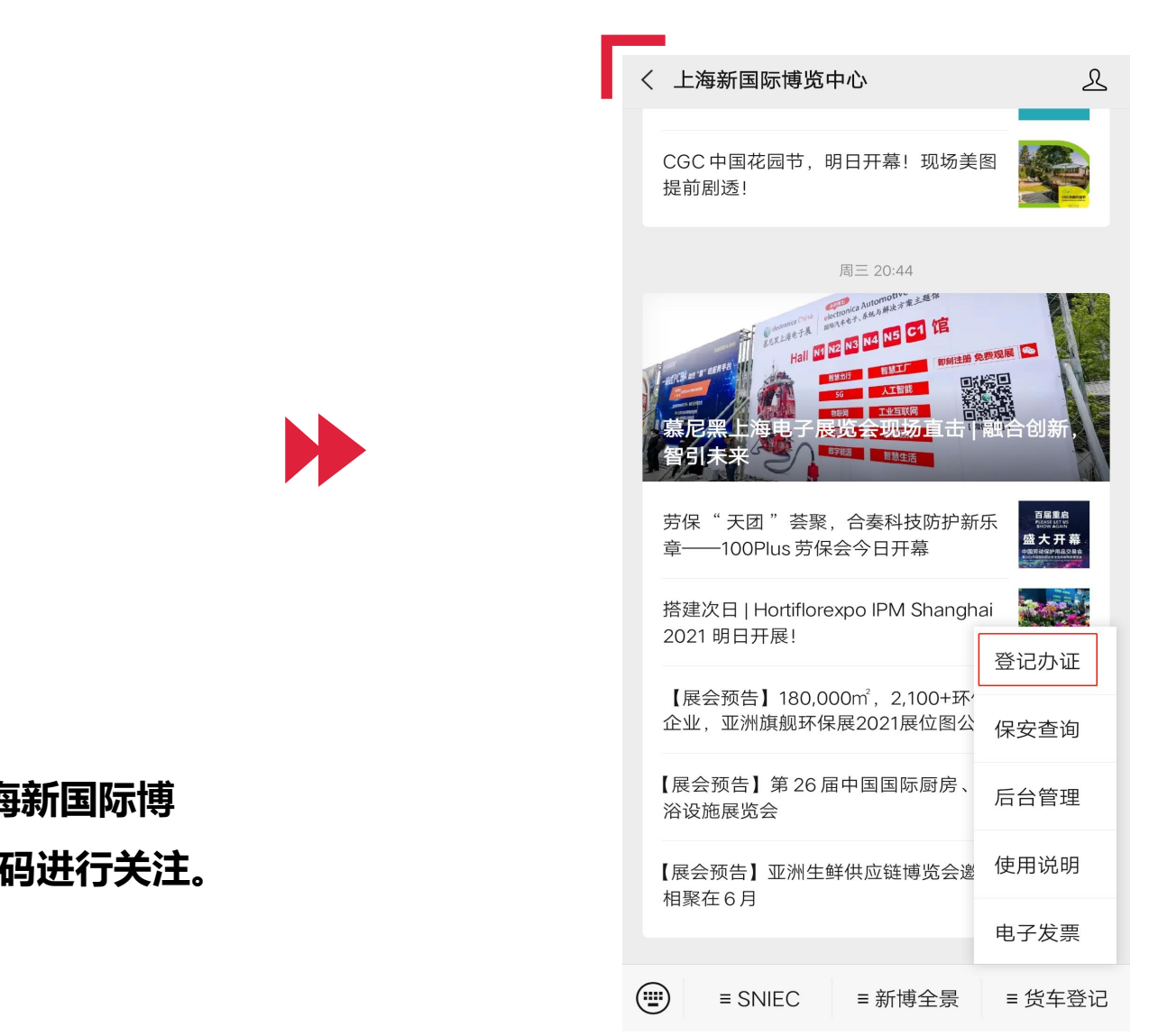

**轮候证办理流程**

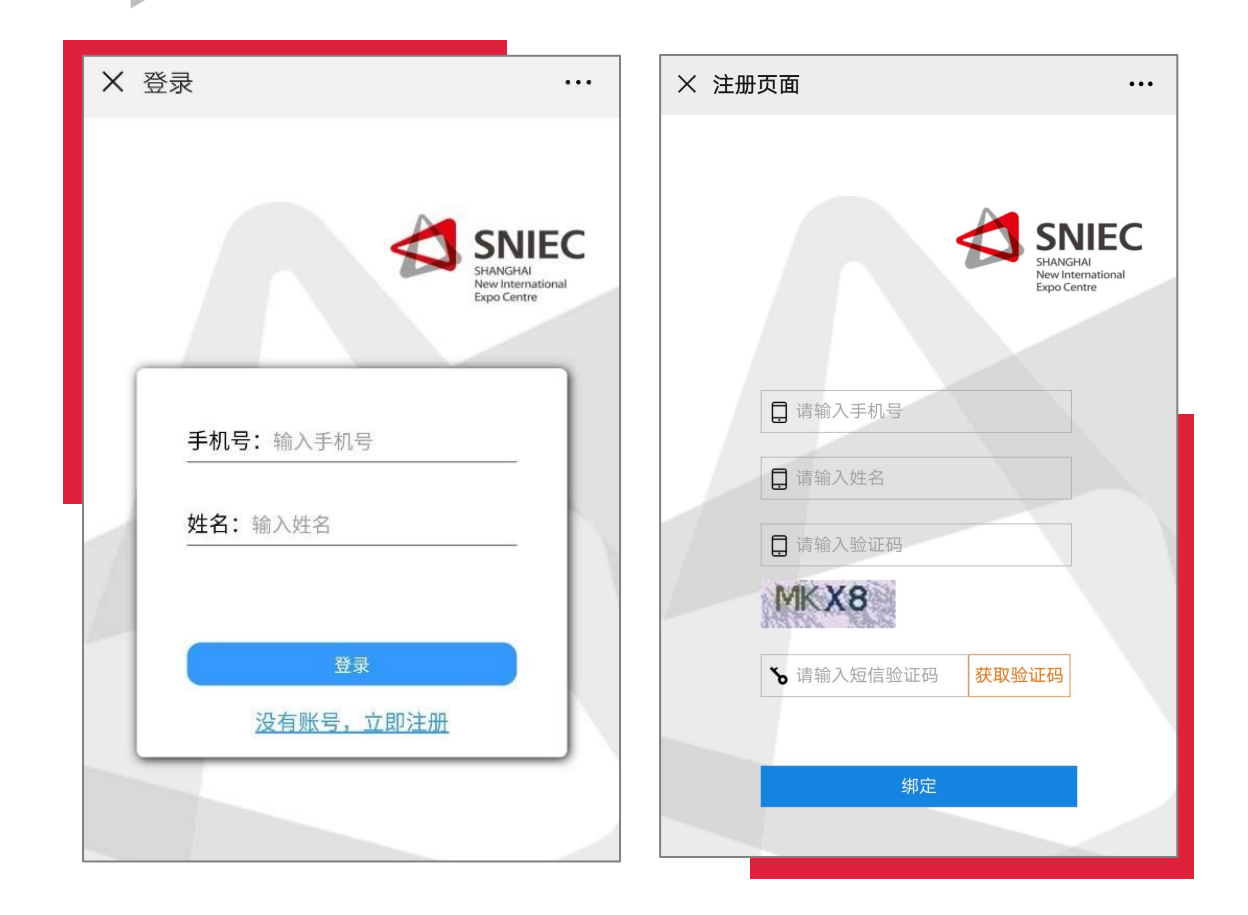

### **日后登录账号时需填相关信息。**

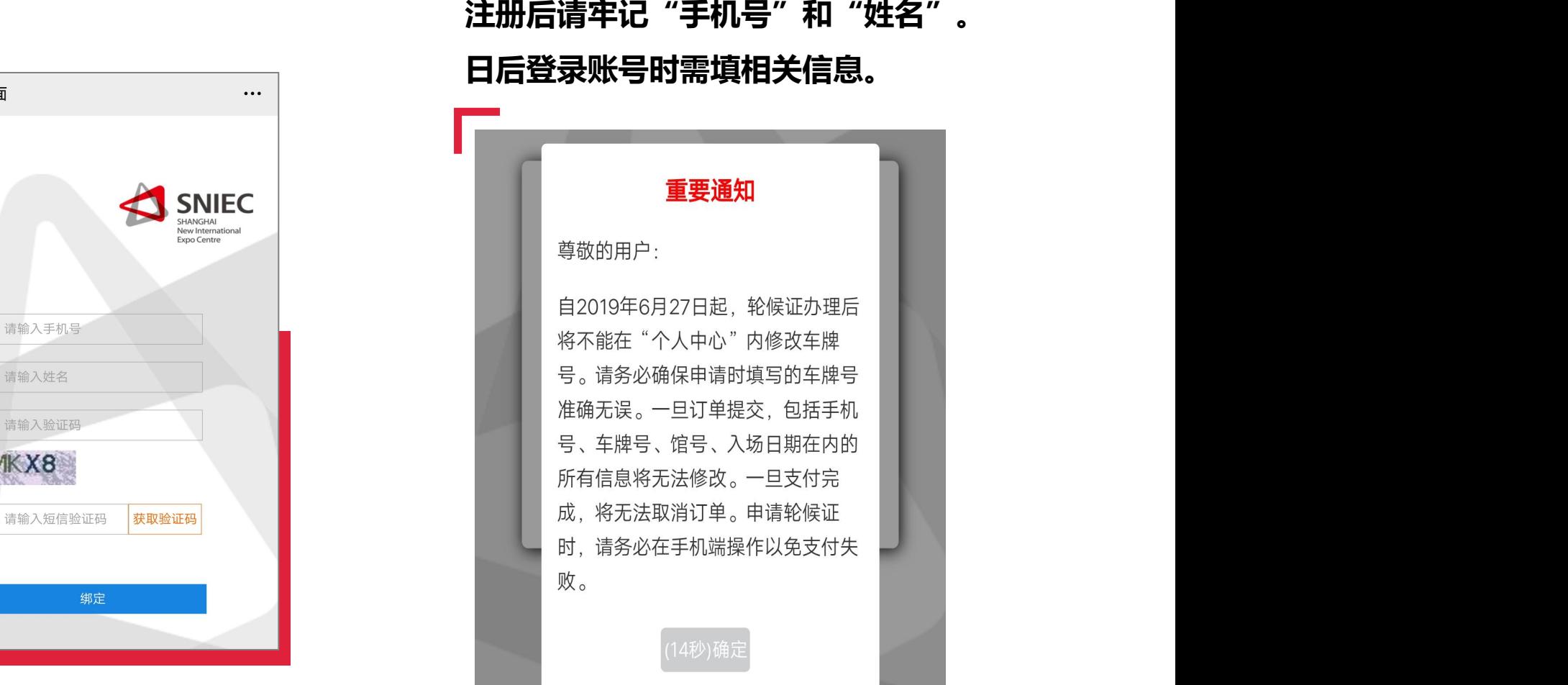

**3.初次办证的用户,需要先注册账号。**

![](_page_3_Picture_0.jpeg)

![](_page_3_Figure_2.jpeg)

**M** 

#### **4.注册成功后,点击"申请轮候证", 就可以开始申请轮候证了。**

#### **5.填写车牌号和车辆类型。**

![](_page_3_Figure_6.jpeg)

![](_page_4_Picture_0.jpeg)

#### 6.填写申请人信息。务必准确填写手机号,短信验证通过才能进入下一步。

![](_page_4_Picture_33.jpeg)

![](_page_4_Picture_4.jpeg)

![](_page_4_Picture_34.jpeg)

![](_page_5_Picture_0.jpeg)

#### **轮候证办理流程**

![](_page_5_Picture_86.jpeg)

ibaotu.com

**7.选择展会名称、入场日期、入场时间、展馆信息。 因每批次轮候证的数量有限,若入场时间和展馆信息 无法选择,请另择含有"-P8"的展会名称办理。**

#### **8. 核对信息后即可前往微信支付。**

#### **如信息填写有误,请点击"取消"重新填写。**

![](_page_5_Picture_6.jpeg)

**轮候证办理流程**

![](_page_6_Figure_1.jpeg)

**9.支付成功后,保存轮候证的正反面图片并打印(A4大小)**

**轮候证需要放置在前挡风玻璃,正面朝外供交警和保安识别。**

#### **10.提交后的订单均可在个人中心内查看。**

**如提交订单后支付发生错误,可于 15 分钟内前 往个人中心,找到该证的订单,继续完成支付。 如超时,订单将被自动取消。**

![](_page_6_Picture_66.jpeg)

**N** 

# **邀请码用户申请轮候证**

![](_page_8_Picture_0.jpeg)

![](_page_8_Picture_1.jpeg)

![](_page_8_Figure_2.jpeg)

![](_page_9_Picture_0.jpeg)

![](_page_9_Picture_2.jpeg)

#### **6.填写车牌号和车辆类型。**

![](_page_10_Picture_0.jpeg)

![](_page_10_Picture_1.jpeg)

# **7.填写申请人信息。务必准确填写手机号,短信验证通过才能进入下一步。 邀请码用户申请轮候证**

![](_page_10_Picture_3.jpeg)

![](_page_10_Figure_4.jpeg)

![](_page_10_Figure_5.jpeg)

![](_page_11_Picture_0.jpeg)

#### **8.选择展会信息**

选择邀请码唯一对应的车辆入场日期、时间、展馆。同The Manager Manager Manager Manager Manager Manager Manag **时确认是否与实际申请的内容相符。如不符,则返回不** 要进入"下一步"。应立即向邀请码发放者反馈发放错 <sup>入场时间:19:00后</sup> **误,在拿到正确对应的邀请码后,重新登录系统,从第**

![](_page_11_Picture_4.jpeg)

![](_page_11_Picture_6.jpeg)

**9. 核对信息后即可前往微信支付。 如信息填写有误,请点击"取消"重新填写。 一旦提交,邀请码即刻失效,须在 15 分钟内完成支付** **邀请码用户申请轮候证**

总平面示意图 SNIEC GENERAL LAYOUT PLAN  $\pm v$ **Company Tagar** Bank of .P6 P4 20% this P3、P7停车场 请参考此图

![](_page_12_Picture_2.jpeg)

**N** 

#### **10.支付成功后,保存轮候证的正反面图片并打印(A4大小) 轮候证需要放置在前挡风玻璃,正面朝外供交警和保安识别。**

**11.提交后的订单均可在个人中心内查看;**

**如提交订单后支付发生错误,可于 15 分钟内前 往个人中心,找到该证的订单,继续完成支付。 如超时,订单将被自动取消。**

![](_page_12_Picture_85.jpeg)

# **轮候证P8办理流程**

![](_page_14_Picture_0.jpeg)

![](_page_14_Picture_50.jpeg)

**4.注册成功后,点击"申请轮候证",**

**就可以开始申请轮候证了。**

#### **5.填写车牌号和车辆类型。**

#### **务必准确填写车牌号,一经提交不能修改。**

![](_page_14_Figure_4.jpeg)

![](_page_15_Picture_0.jpeg)

# **4论候证P8办理流程**<br>6.填写申请人信息。 务必准确填写手机号,短信验证通过才能进入下一步。

![](_page_15_Picture_3.jpeg)

![](_page_15_Picture_4.jpeg)

![](_page_15_Picture_5.jpeg)

**轮候证P8办理流程**

![](_page_16_Picture_1.jpeg)

#### **7.选择含有"-P8"展会名称、入场日期、入场时间、 展馆信息。**

#### **8. 核对信息后即可前往微信支付。**

#### **如信息填写有误,请点击"取消"重新填写。**

![](_page_16_Figure_5.jpeg)

N

![](_page_16_Picture_100.jpeg)

 $\dddot{\bullet}$ 

![](_page_17_Figure_2.jpeg)

![](_page_17_Figure_3.jpeg)

片保存至手机

![](_page_18_Picture_0.jpeg)

![](_page_18_Picture_1.jpeg)

![](_page_18_Picture_2.jpeg)

<sub>ક 20210419111533-588622A293888 <sub>支付完成</sub> **10.提交后的订单均可在个人中心内查看;**</sub>

**如提交订单后支付发生错误,可于 15 分钟内前 往个人中心,找到该证的订单,继续完成支付。**

# **轮候证系统常见问题**

![](_page_20_Picture_0.jpeg)

**常见问题**<br>1.展会布撤展轮候证布撤展通道开放时间<br>开放时间通常为布展前1-3天,具体时间以主办<br>2.轮候证最晚申请时间<br>截止申请日当天<br>3.**能否早于轮候证上的时间进场** 

感谢您下载BOSSPPT平台上提供的PPT作品,为了您和BOSSPPT以及原创作者的利益,请勿复制、传播、销售,否则将承担法律责任!BOSSPPT将对作品进行维权,按照传播下载次数进行十倍的索取 货车必须按照轮候证上的时间到达指定停车场,其他时间在新博周边区域行驶,将有可能被交警处以罚款

#### 4. 小轿车、商务车是否需要申请轮候证

只有货运车车辆才需要办理轮候证

#### 5. 申请人信息怎么填写

请填写办理人或司机本人的都可以

#### 6. 能否更改轮候证信息或取消轮候证

轮候证一经提交后不可以修改任何信息或取消轮候证

#### 7. P8轮候证能否直接进入展馆

车辆必须先到达P8停车场轮候,由现场工作人员更换进馆证后方可进入新博停车场

![](_page_21_Picture_0.jpeg)

![](_page_21_Picture_1.jpeg)

#### 8.邀请码输入后显示不正确

①该邀请码已提交使用;

②邀请码输入错误

![](_page_22_Picture_0.jpeg)

# 常见问题<br><br><sub>静伦候证时所有时间均为灰色,无法办理</sub>

会名称进行办理;

②该展均为邀请码办理, 必须进入邀请码通道申请轮候证。

![](_page_22_Picture_4.jpeg)

![](_page_23_Picture_0.jpeg)

#### **常见问题**

![](_page_23_Picture_31.jpeg)

10. 提交后无法支付 **①请使用手机流量,不要使用WiFi; ②关闭手机管家; ③重启微信**

# **感谢您的观看**

**客服电话:021-61515193**

**接听时间:工作日周一至周五 9:30 至 17:30**

**客服邮箱:public@wisdomuni.com**

![](_page_24_Picture_4.jpeg)